# **ENB Oracle Supplier Portal: Enbridge Initiated Change Orders**

Learning Guide
June 2021

# **Contents**

| Enbridge Initiated Change Orders                    | 3  |
|-----------------------------------------------------|----|
| Enbridge Email Change Order Acknowledgement         | 3  |
| Oracle Supplier Portal Change Order Acknowledgement | 4  |
| Review the Change Order                             | 8  |
| Acknowledge Change Order                            | 12 |

## **Enbridge Initiated Change Orders**

| Purpose | This learning guide provides details of how to acknowledge a change order issued by Enbridge within the Oracle Supplier |
|---------|----------------------------------------------------------------------------------------------------|
|         | Portal                                                                                                    |

#### **Enbridge Email Change Order Acknowledgement**

- You will receive both an email notification from Enbridge and a notification within the Oracle Supplier Portal when Enbridge has initiated a Change Order. You can acknowledge the Change Order by either clicking the hyperlink within the email notification, or by clicking the hyperlink within the notification in the Oracle Supplier Portal.
- 2. If you choose to access the Change Order Acknowledgement using the email notification, you will first need to log into your Enbridge Okta account at <a href="https://enbridgesuppliers.okta.com/">https://enbridgesuppliers.okta.com/</a> and click on the Oracle Cloud icon. After you have logged in, please return to the email notification and open the attached PDF and review the details of the Change Order. To proceed with acknowledgement of the Purchase Order, click on the "Review and Acknowledge" hyperlink. Do not reply directly to the email message.

The hyperlink will direct you to the **Acknowledge Change Order** screen within the Oracle Supplier Portal. You will be asked to acknowledge the **Change Order** before performing any fulfullment. Please respond within 24 hours of receiving the notification.

To continue, please proceed to **Step 18**.

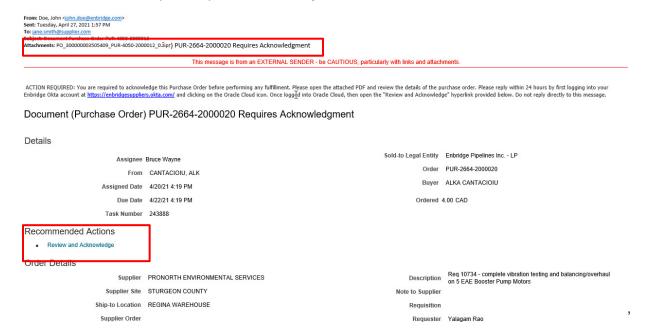

#### **Oracle Supplier Portal Change Order Acknowledgement**

- If you choose to acknowledge the Change Order through the Oracle Supplier Portal, please first log in to your Enbridge Okta account at https://enbridgesuppliers.okta.com/ and clicking on the Oracle Cloud icon.
- 4. You can acknowledge a **Change Order** from the notifications accessible through the Oracle Home page or by navigating to the **Supplier Portal Dashboard** (see step 6).

To access acknowledgement through recent notifications on your account click on the **Bell** icon in the top right of the page or under the **Things to Finish** section of the Oracle Home page.

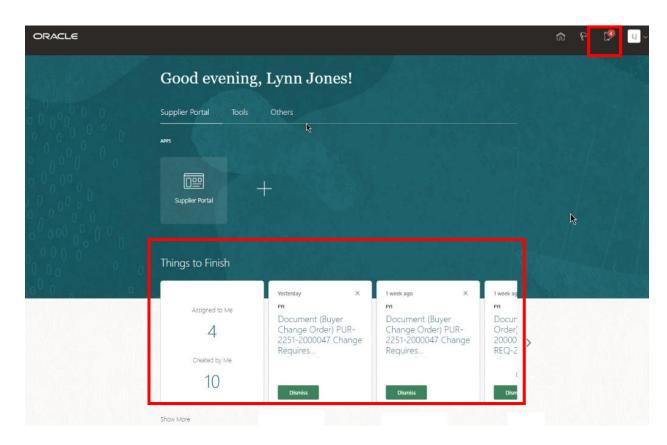

 Find the notification titled Buyer Change Order Acknowledgement and select the blue hyperlink. You will be directed to the Acknowledge Change Order screen.
 Proceed to Step 18 to accept or reject the Change Order.

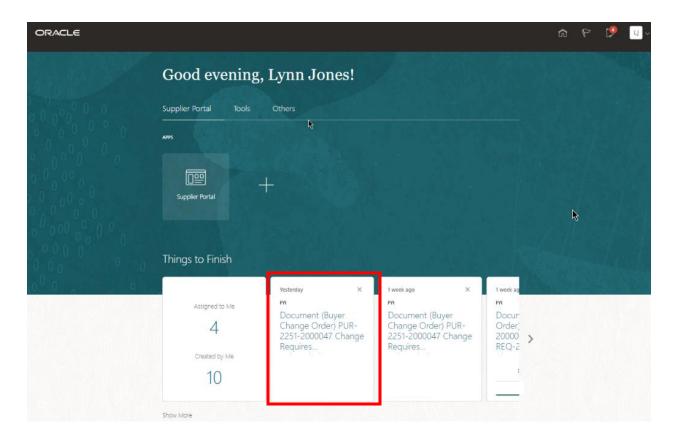

6. To respond to the **Change Order Acknowledgement** from the Supplier Portal Dashboard, click on the **Supplier Portal** application tile to be directed to the **Supplier Portal** dashboard.

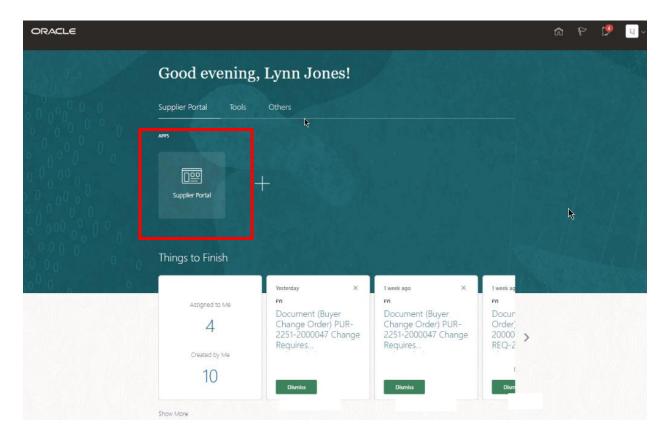

7. Click on the Requiring Attention infolet to view any Orders requiring your attention or use the Search bar at the top of the page to search by individual Purchase Order number. You can also select Manage Orders to search and view all Purchase Orders and their Purchase Order Status.

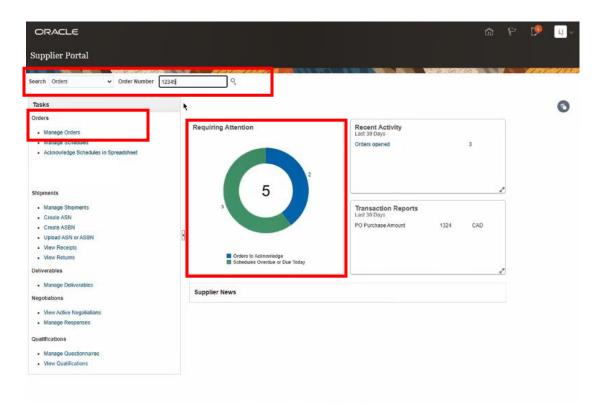

#### **Manage Orders**

8. From the **Manage Orders** screen you can filter your search results by selecting from any of the search parameters, search by individual **Order** or click the **Search** button to display all **Purchase Orders**.

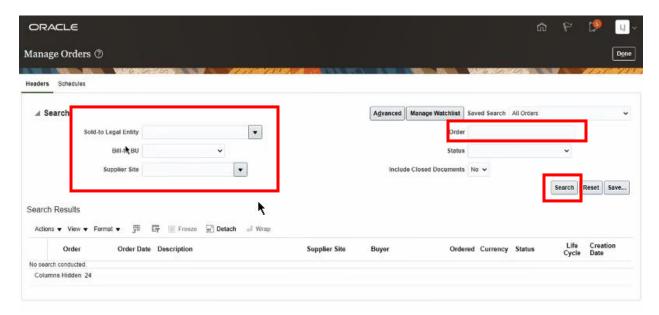

10. The Search Results work area displays an overview of your Purchase Orders. Ensure that you have chosen to View the Change Order Status and Change Order number fields by clicking View → Columns → and check the Change Order fields.

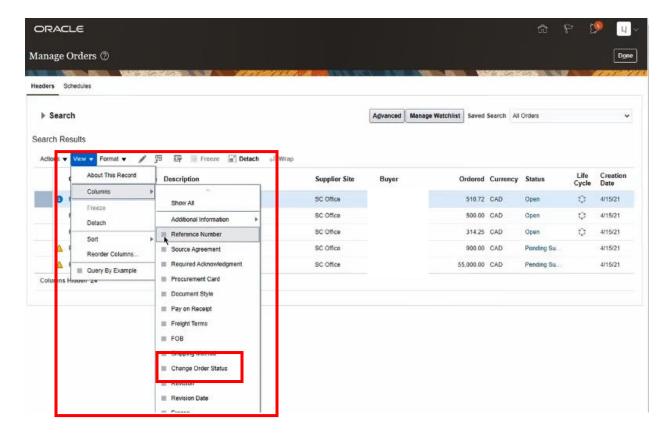

11. Change Order hyperlinks will appear in the Change Order and Change Order Status fields. Change Orders that require your acknowledgement will display Pending Supplier Acknowledgement in the Change Order Status field.

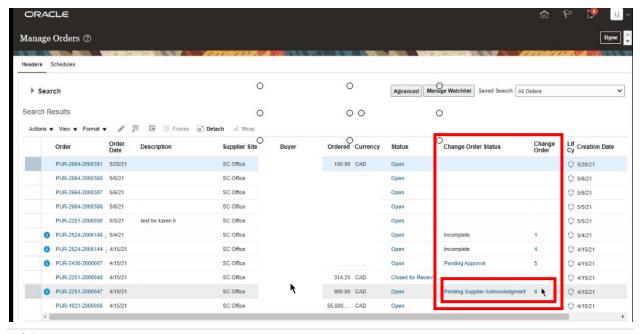

12. Click on the **Change Order** number hyperlink to be directed to the **Change Order** screen.

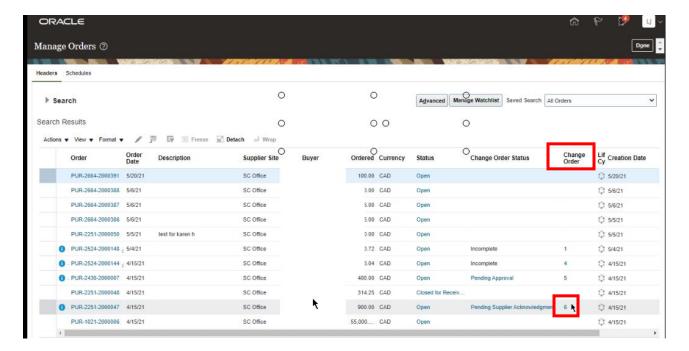

#### **Review the Change Order**

13. The **Change Order** screen will display the **Change Order Number** at the top of the screen.

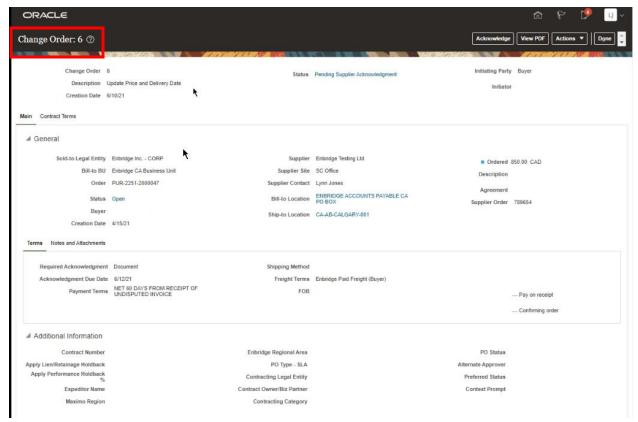

14. The **Change Order** includes a **Description** of the **Change**, the **Status** of the **Change Order** and the **Initiator**.

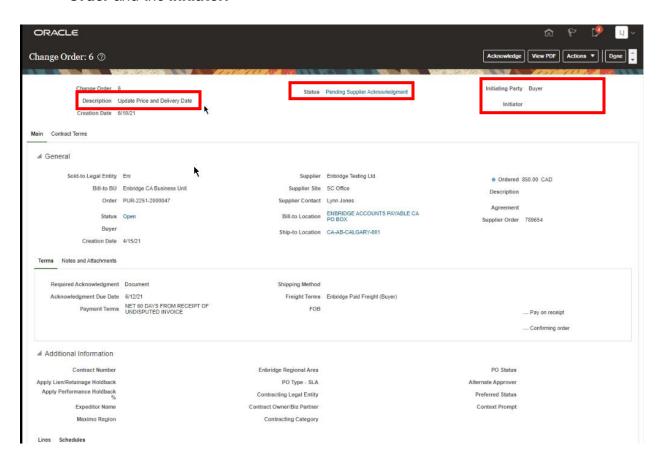

15. Information from the original **Purchase Order** displays under the **Additional Information** section.

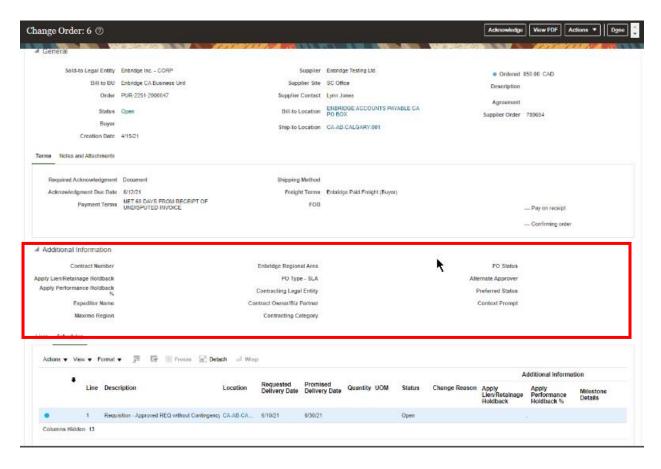

16. A blue dot indicates where a change has been initiated.

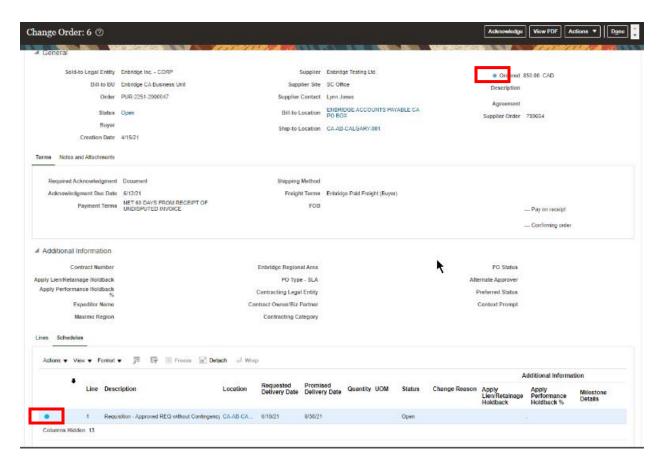

17. Click on **Actions** to **Review Changes** being initiated under the **Change Order Number** or **View Change Order History** to see previous **Change Orders** assigned to the **Purchase Order**.

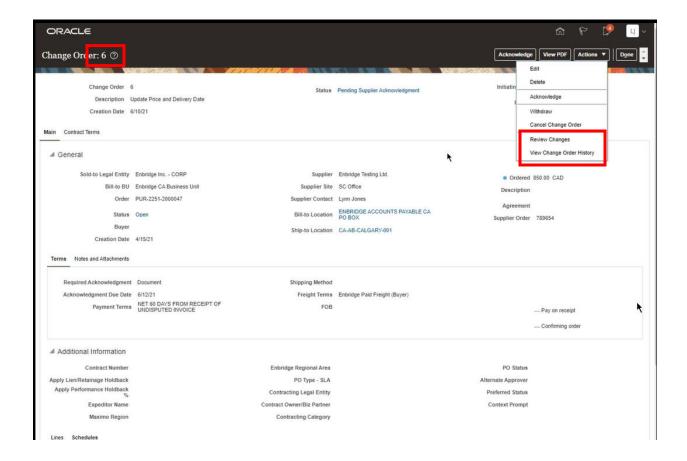

## **Acknowledge Change Order**

18. When you are ready to proceed, click **Acknowledge** to proceed to the **Acknowledge Change Order** screen.

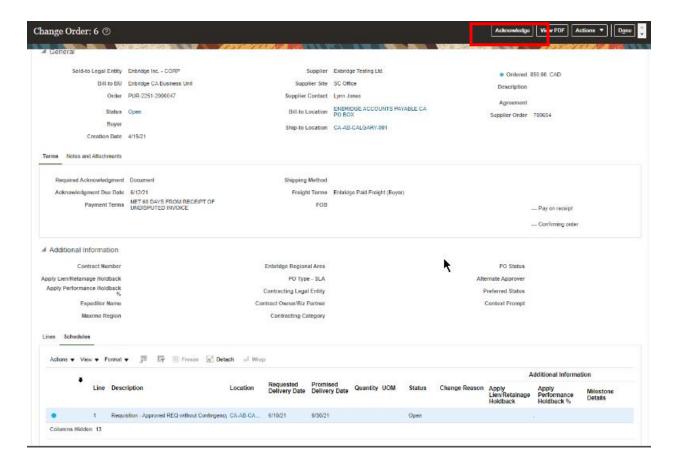

 The Supplier Order Number and Acknowledgement Notes will be open to capture your order number and notes.

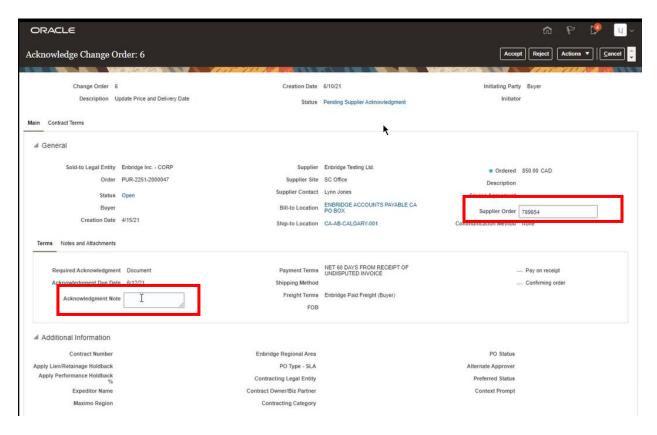

20. Click **Actions** to download the **Change Order** as a **PDF. You must review the Change Order as a PDF, prior to accepting the Change Order.** Click on **Review Changes** to display a summary of the **Change Order** on your screen.

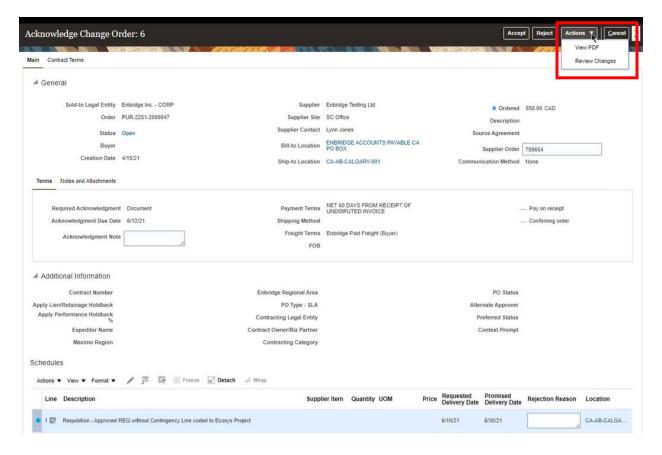

21. The Review Changes screen shows a summary of the Change Order.

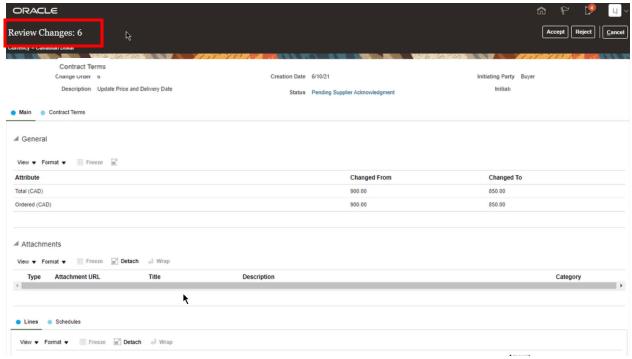

22. **Blue Dots** indicate the sections of the original **Purchase Order** that have been changed. Additional changes can be viewed by clicking on the **Contract Terms** or **Schedules** links.

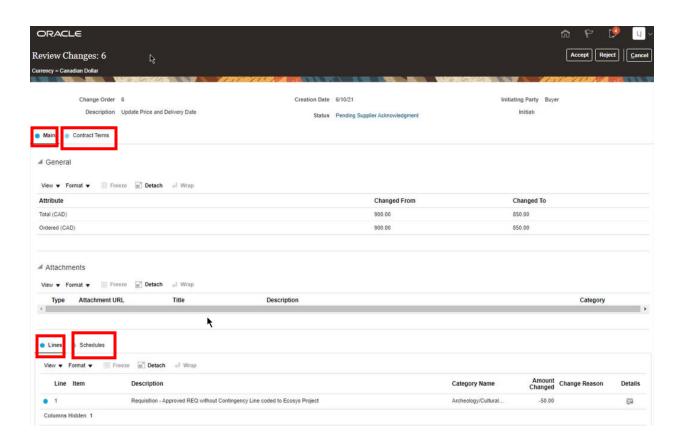

23. Once you have reviewed the changes, you can choose to either Accept or Reject the Change Order by clicking the button at the top of the screen.

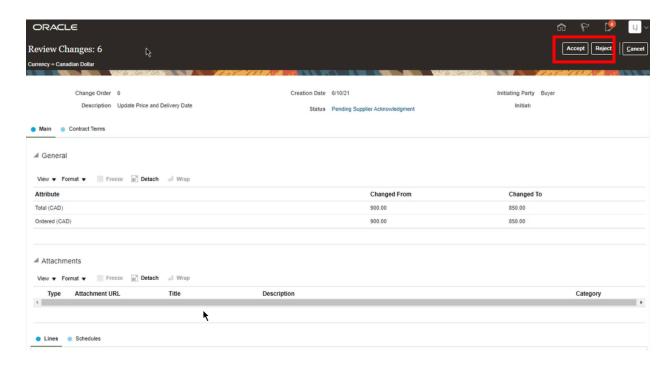

24. If you have chosen to **Reject** the **Change Order**, please first provide a detailed description in the **Reject Reason** text box, and then click the **Reject** button from either the **Review Changes** screen or the **Acknowledge Change Order** screen.

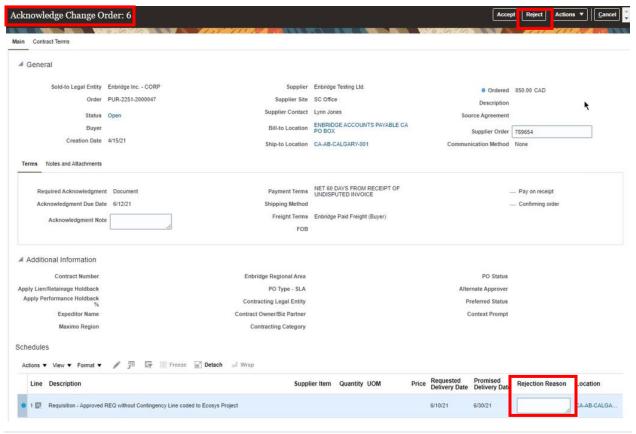

25. Accept the Change Order by clicking the Accept button from either the Review Changes screen or the Acknowledge Change Order screen.

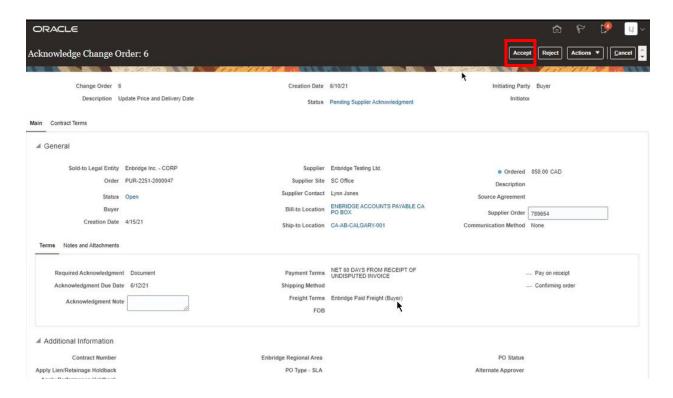

26. A Warning notification will display advising you that the Change Order will be Accepted. Click the OK button to continue. You will be returned to the Change Order screen.

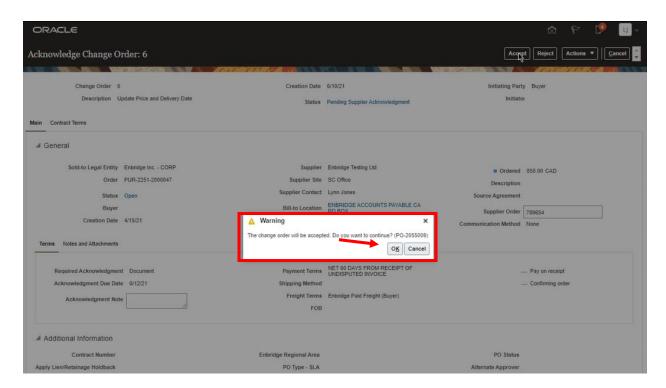

27. Click **Done** to close the **Change Order** screen and return to the **Manage Orders** screen.

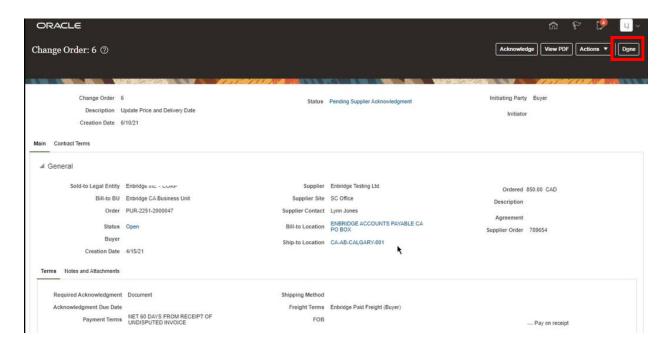

28. Search the Purchase Order again (see Steps 9-10) to confirm there are no outstanding Change Orders associated with the Purchase Order.

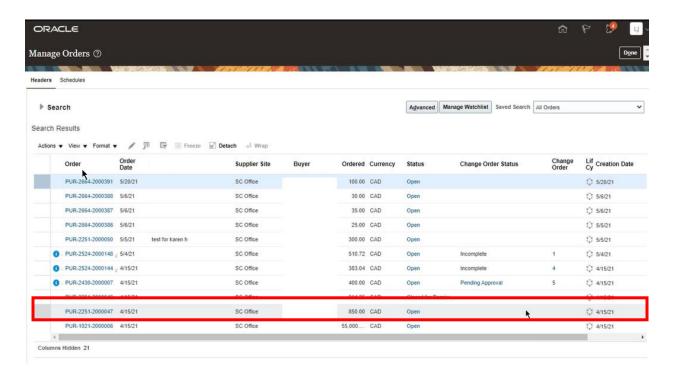

29. You can continue with fulfillment of your **Purchase Order** in accordance to the agreed upon **Terms and Conditions**.